# **User's Guide for Georgia School Reports**

*May 2016*

Prepared by:

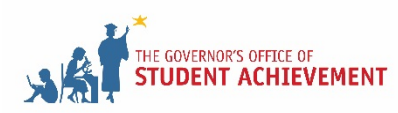

# **Table of Contents**

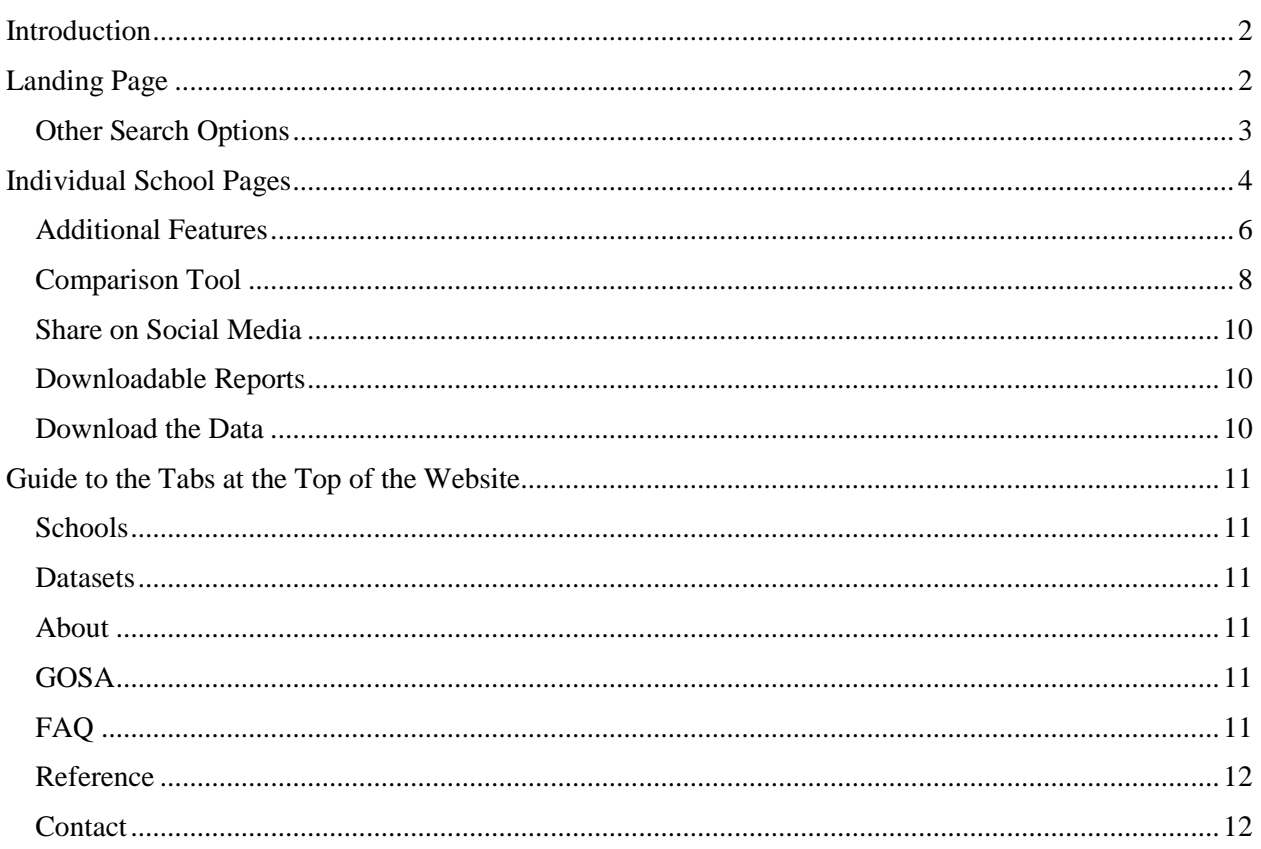

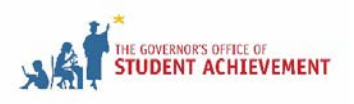

# <span id="page-2-0"></span>**Introduction**

This document serves to help users navigate the Georgia School Reports website, found at this link: [https://schoolgrades.georgia.gov/.](https://schoolgrades.georgia.gov/) The screenshots used in this guide contain information on a fictional school and do not contain actual numbers.

# <span id="page-2-1"></span>**Landing Page**

A screenshot of the landing page of the Georgia School Reports website is below.

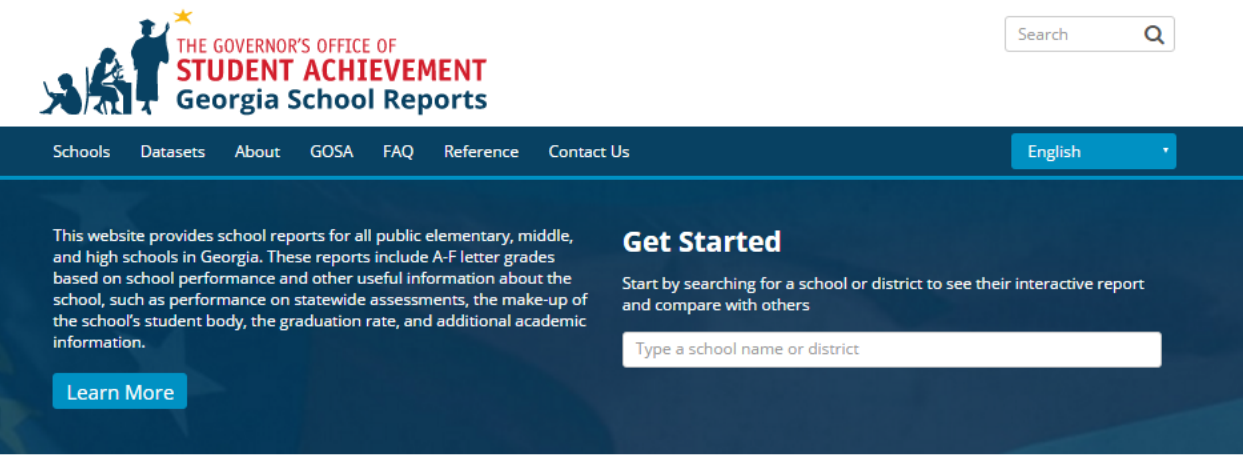

# Not sure what you are looking for?

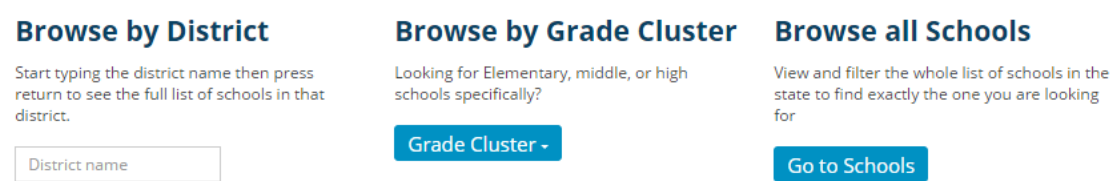

# Get the data

To access complete datasets underlying the school grades, click on the link below.

Go to Datasets

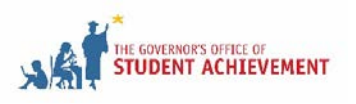

To search for a school, start typing the name of the school in the box circled below, and select the school from the drop-down menu.

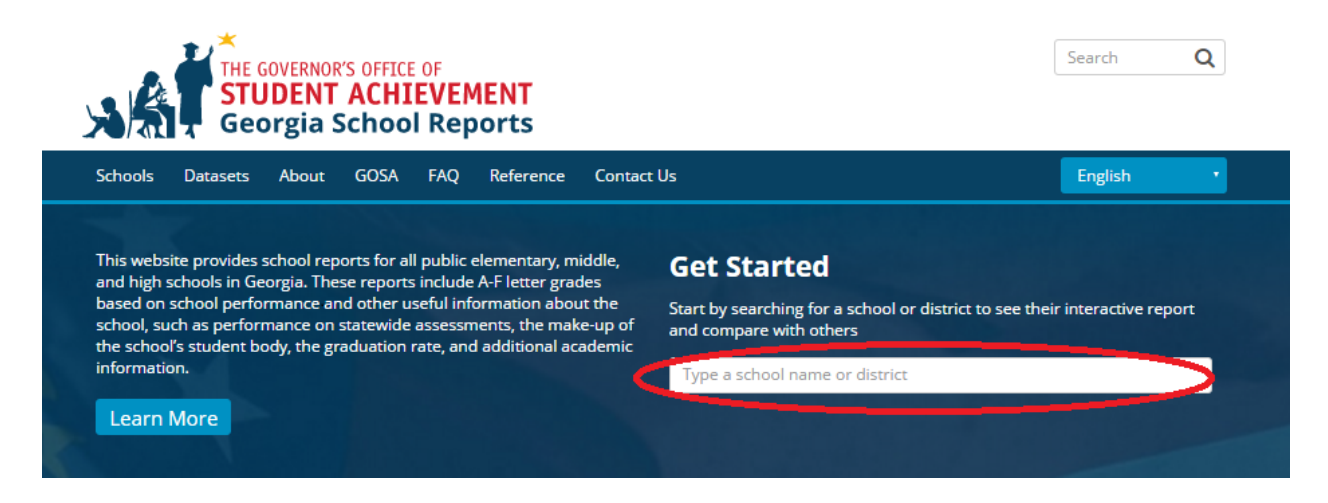

### <span id="page-3-0"></span>*Other Search Options*

Use the options below to search by district, grade cluster (elementary, middle, or high), or to view all schools.

### Not sure what you are looking for?

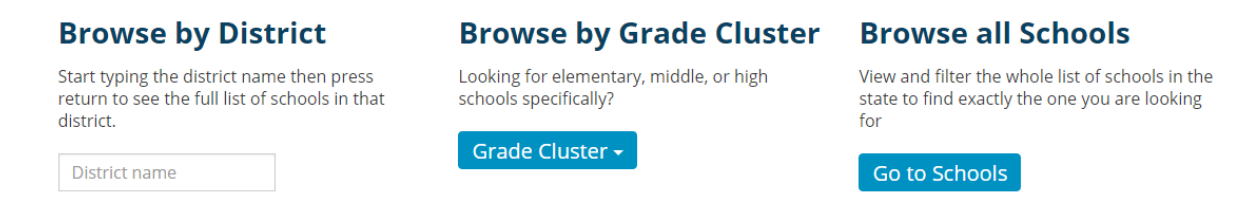

To browse by district, type the district name in the box under "Browse by District," and select the district from the drop-down menu. The next page will list all schools in the district that have school reports. Click on the school you wish to view.

To browse by grade cluster, click the "Grade Cluster" button, and select the desired grade cluster from the drop-down menu. The next page will list all schools that serve students in that grade cluster. You can further filter your selection by additional cluster information and by district by using the filters on the lefthand side of the page.

To browse all schools, click the "Go to Schools" button.

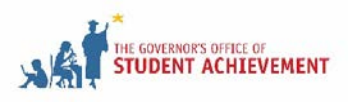

### <span id="page-4-0"></span>**Individual School Pages**

Once you have selected a school and are directed to that school's page, you will see the school's directory information on the left and a performance snapshot on the right. The snapshot provides a high-level summary of the school's performance outcomes compared to the state and district. For more information on where GOSA obtains this information, please visit the Reference page.

- **Q** 1 School Pride Drive, Hometown, GA 33333
- **District Website**
- $(555)555-5555$
- Grades: K-12
- **R** Enrollment: 738 students
- **Performance Snapshot**
- overall performance is higher than 62% of schools in the  $\bullet$ state.
- . Its elementary students' academic growth is higher than 68% of elementary schools in the state.
- . Its middle school students' academic growth is higher than 6% of middle schools in the state.
- . Its high school students' academic growth is higher than 21% of high school schools in the state.
- . 61.6% of its 3rd grade students are reading on grade level.
- . 78.0% of its 8th grade students are reading on grade level.
- . Its four-year graduation rate is 74.1%, which is higher than 42% of Georgia high schools.
- 58.0% of graduates are college ready.

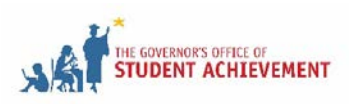

The next section shows school-wide information, including the school's letter grade, CCRPI single score, and the demographic composition of the student body.

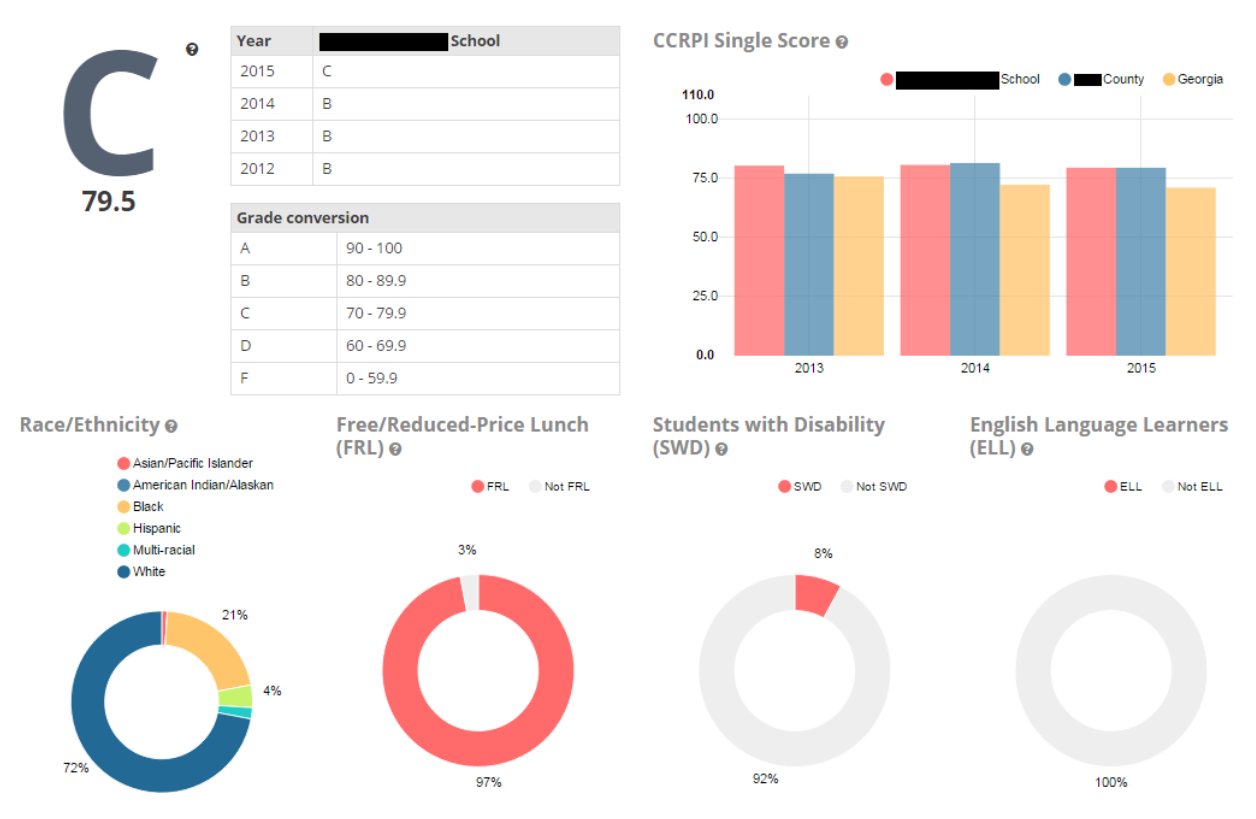

# **School Wide**

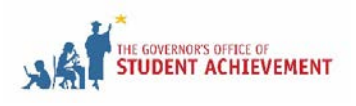

### <span id="page-6-0"></span>*Additional Features*

Each time you see a question mark next to a graph, you can click the question mark to get more information about the graph.

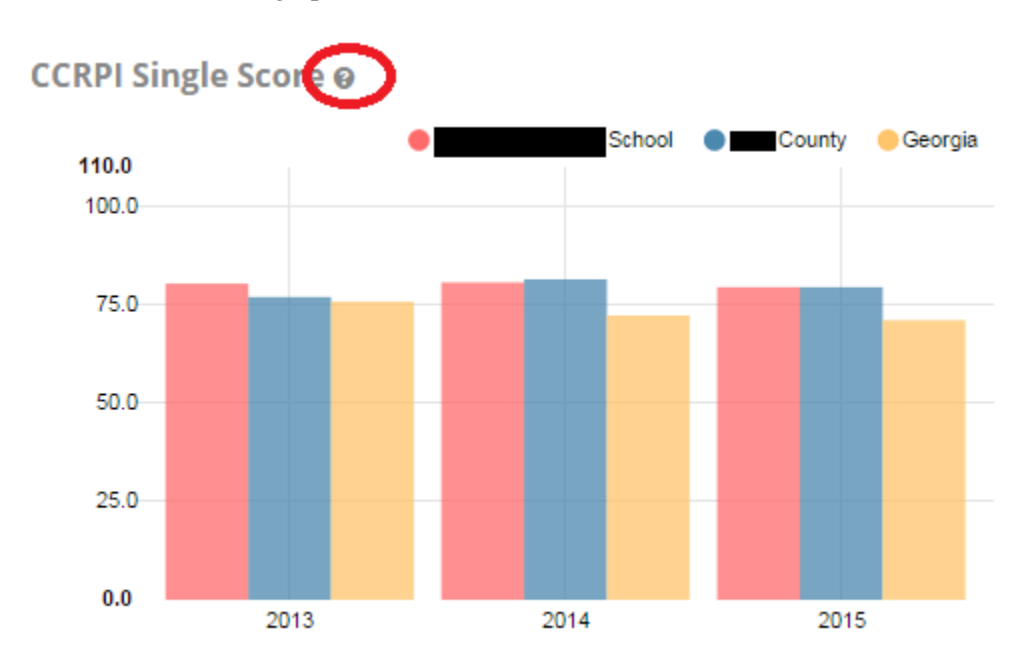

If you place the cursor over the bars in the graphs, the values of these bars will appear, as seen below.

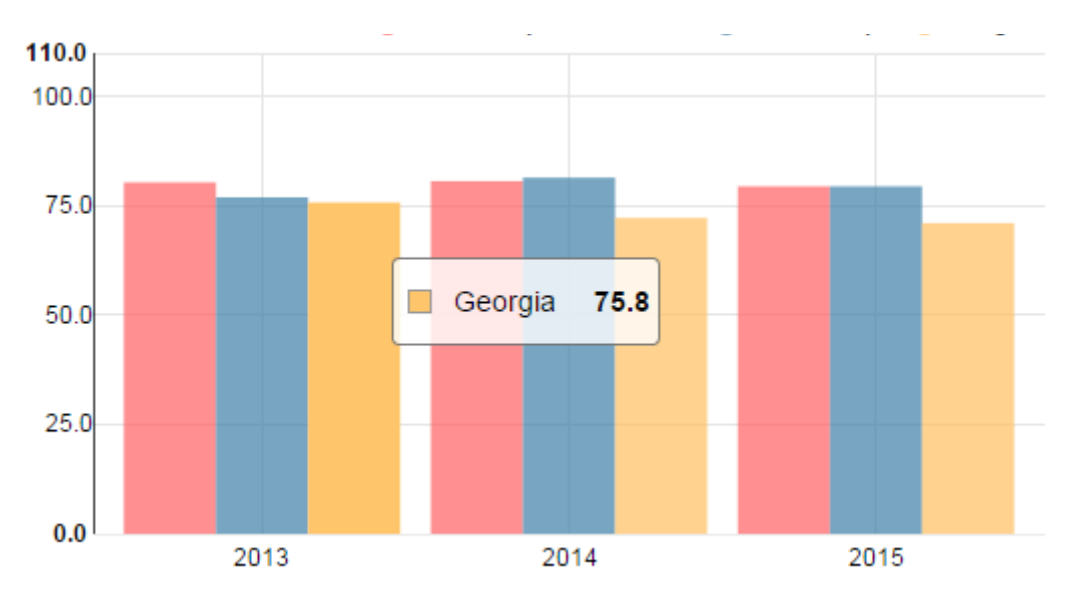

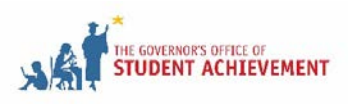

You can also remove bars and pie sections from the graphs by clicking on the legend. You can add them back by clicking the legend again. In the example below, clicking on the district in the legend removes the district information from the graph.

Before:

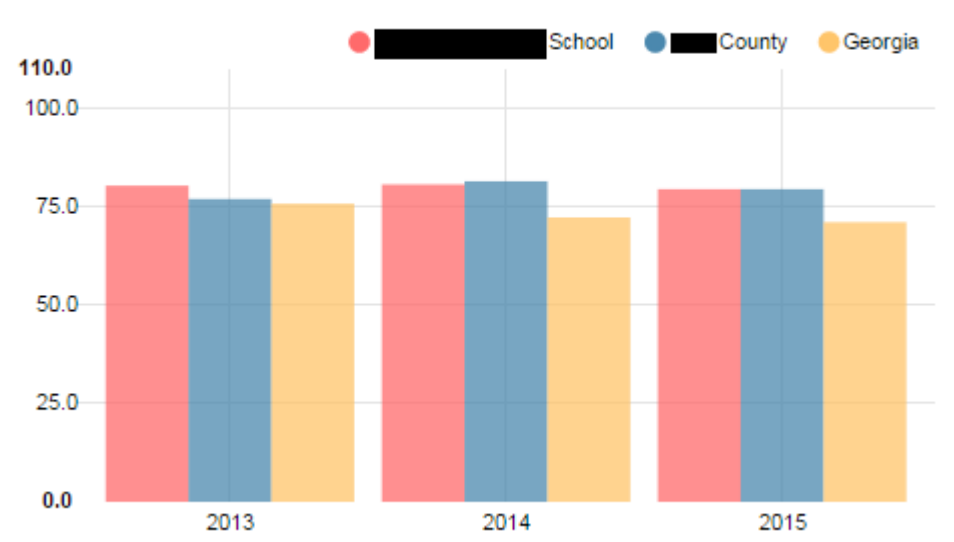

# **CCRPI Single Score @**

After:

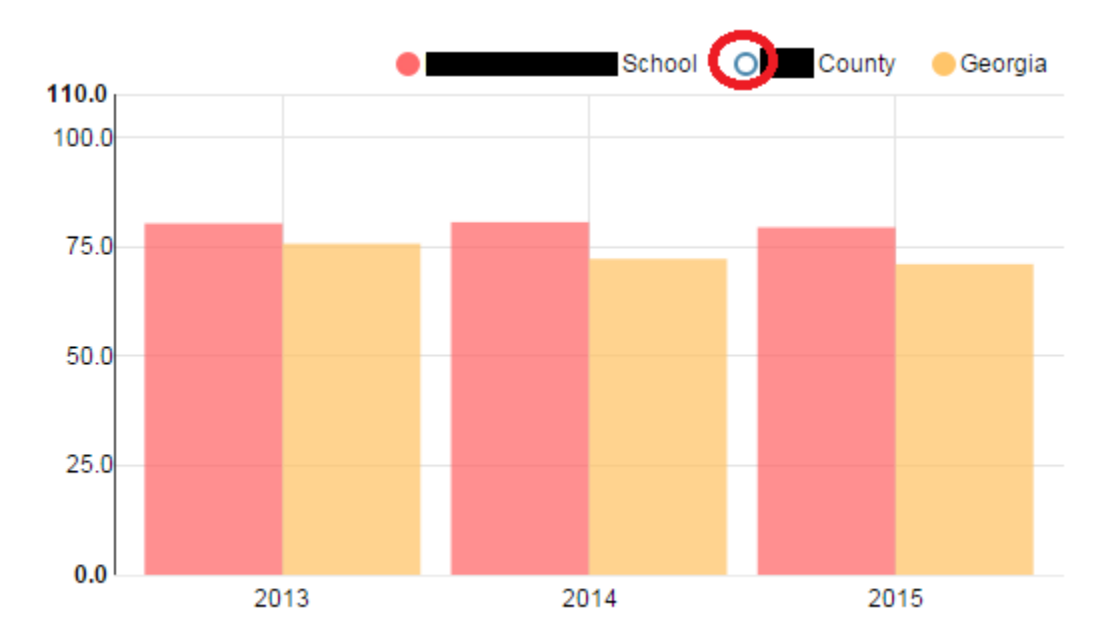

The white circle tells you which observations are not displayed in the graph.

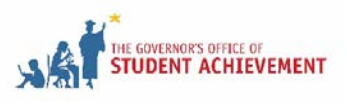

### <span id="page-8-0"></span>*Comparison Tool*

The comparison tool allows users to compare the school with other schools, districts, and the state. By default, each school is compared to its district and the state. To add another school or district, type the name of the school or district in the circled box, and select the school or district from the drop-down menu.

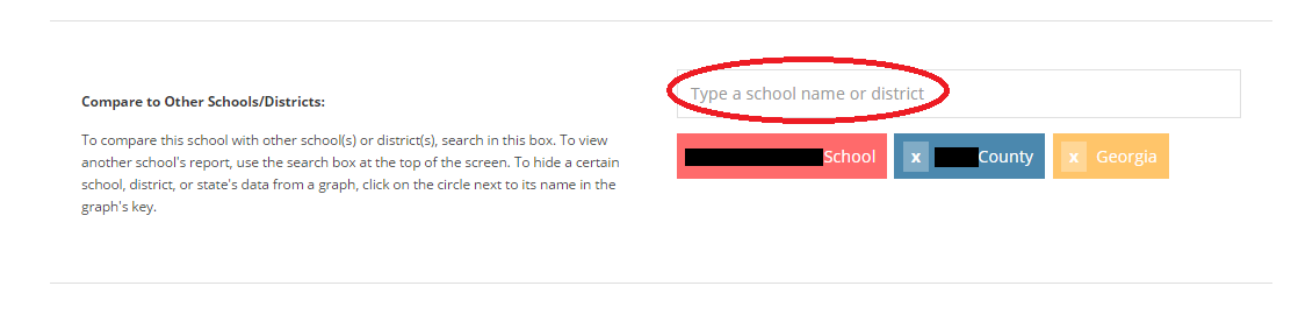

To remove a school, district, or the state, click the "x" next to the school, district, or state selection you would like to remove.

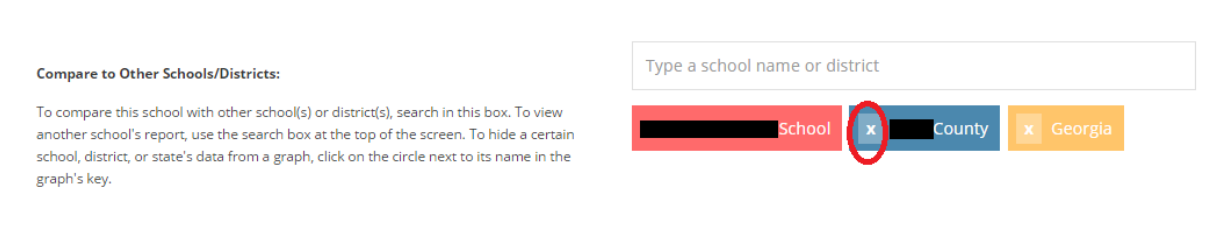

Note that you cannot remove the originally selected school. To view another school's individual school page, search for that school in the upper right-hand corner of the page and select the school from the dropdown menu. You will then need to select the school on the next page.

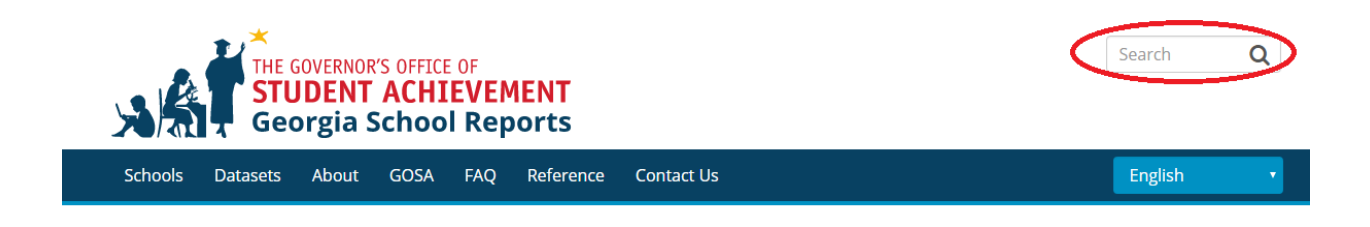

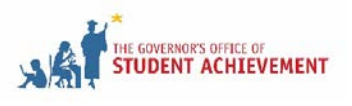

The next three sections show the school's performance on important components of the school's letter grade. It is displayed by grade cluster—elementary (grades K-5), middle (grades 6-8), and high school (grades 9-12)—but most schools only serve one grade cluster. Only the information applicable to the school will show up. For example, for a school that serves grades K-5, only the elementary section is presented, as seen below.

### **Elementary**

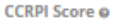

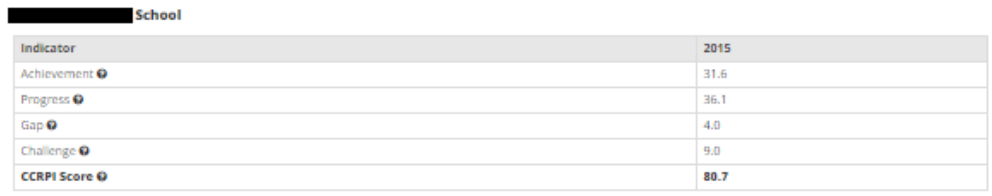

English o

Percent of students scoring in each performance level on 2015 Georgia<br>Milestones for elementary grades

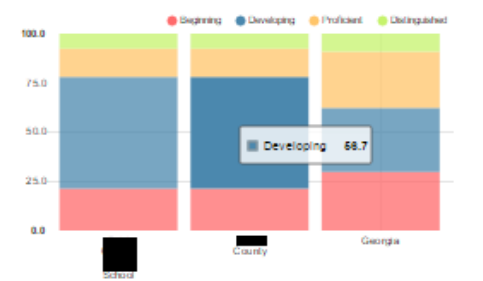

#### **Mathematics o**

Percent of students scoring in each performance level on 2015 Georgia Milestones for elementary grades

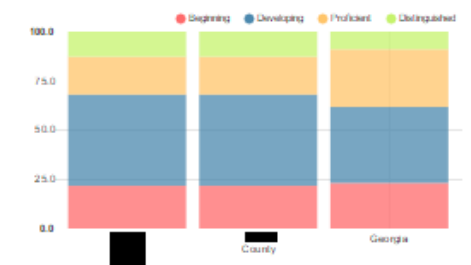

#### Science o

Percent of students scoring in each performance level on 2015 Georgia Milestones for elementary grades

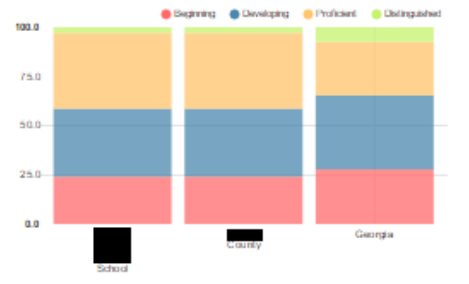

#### Reading on Grade Level (3rd Grade) o

Percent of students in grade 3 achieving Lexile measure equal to or greater than 650

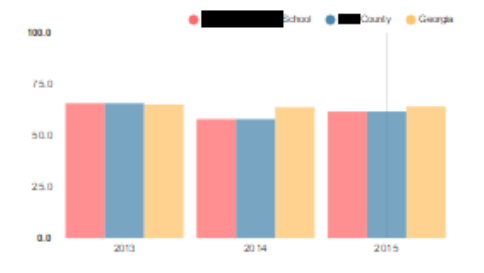

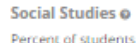

Percent of students scoring in each performance level on 2015 Georgia Milestones for elementary grades

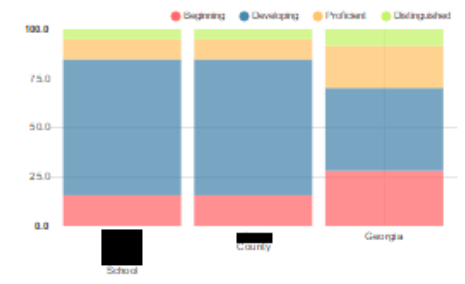

#### Reading on Grade Level (5th Grade) o

Percent of students in grade 5 achieving Lexile measure equal to or greater than 850

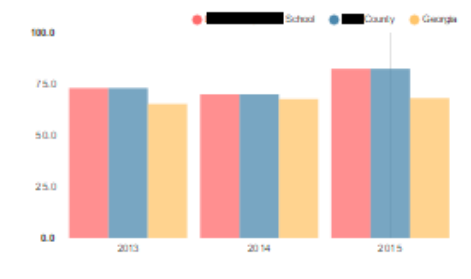

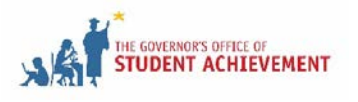

### <span id="page-10-0"></span>*Share on Social Media*

To share a school's report on Facebook, Twitter, or LinkedIn, click the "Share" button at the bottom of the school's page (circled in red below).

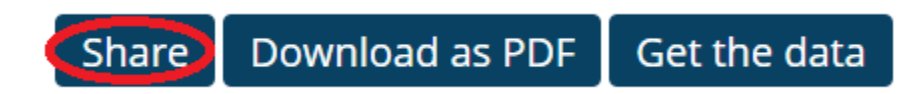

### <span id="page-10-1"></span>*Downloadable Reports*

To access a PDF of the school's information, click the "Download as PDF" button at the bottom of the school's page (circled in red below). This PDF only contains information on the school, its district, and the state. Schools or districts that are added or removed in the comparison tool are not included in the downloadable reports.

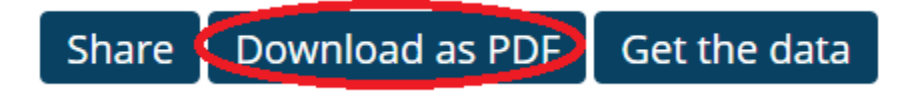

### <span id="page-10-2"></span>*Download the Data*

To download the data shown on the school's report, click the "Get the data" button (circled in red below). For an explanation of the column headers in the downloaded data, download the key by clicking on the link circled in blue below ("Explanations for data columns can be downloaded here."). This file only contains information on the school, its district, and the state. Schools or districts that are added or removed in the comparison tool are not included in the file. To view the data for all schools, districts, and the state, [go to the Datasets page.](http://schoolgrades.georgia.gov/dataset)

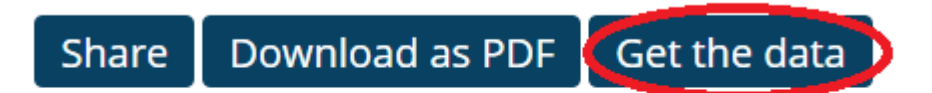

The PDF feature will only show the original school report and not any comparisons shown above Explanations for data columns can be downloaded here

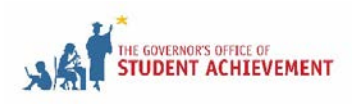

# <span id="page-11-0"></span>**Guide to the Tabs at the Top of the Website**

### <span id="page-11-1"></span>*Schools*

On this tab, you can view all schools with school reports on the website or search for a school by name. You can also filter the schools based on grade cluster and district.

### <span id="page-11-2"></span>*Datasets*

This page contains links to all of the datasets used in the school reports and the key for those files. The datasets are organized into three levels: school, district, and state. To view all data available for that level, click on the appropriate link. To view the key for the files, click on one of the links circled below. The number under each link indicates the number of datasets available for each level.

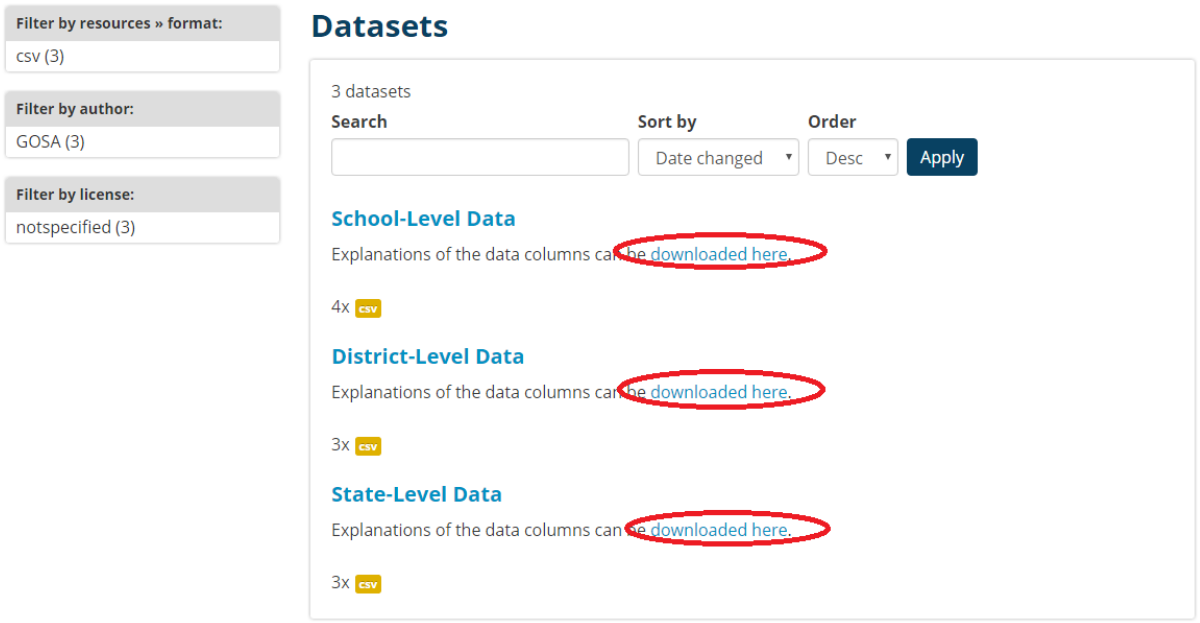

### <span id="page-11-3"></span>*About*

This tab explains the purpose of the website and provides contact information for the Governor's Office of Student Achievement (GOSA).

### <span id="page-11-4"></span>*GOSA*

Clicking on this tab takes users to GOSA's homepage.

### <span id="page-11-5"></span>*FAQ*

This page contains the answers to frequently asked questions.

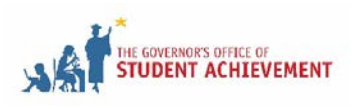

### *User's Guide for the Georgia School Reports*

### <span id="page-12-0"></span>*Reference*

This page contains information on where GOSA obtained the data used on this site.

### <span id="page-12-1"></span>*Contact Us*

This page contains a form for users to fill out with questions for GOSA about this site.

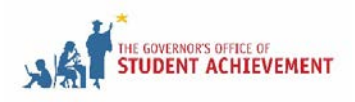